### **خطوات إنشاء حساب على موقع صندوق اإلقراض التابع**

### **لوزارة الرتبية والتعليم العالي**

#### www.iqrad.edu.ps

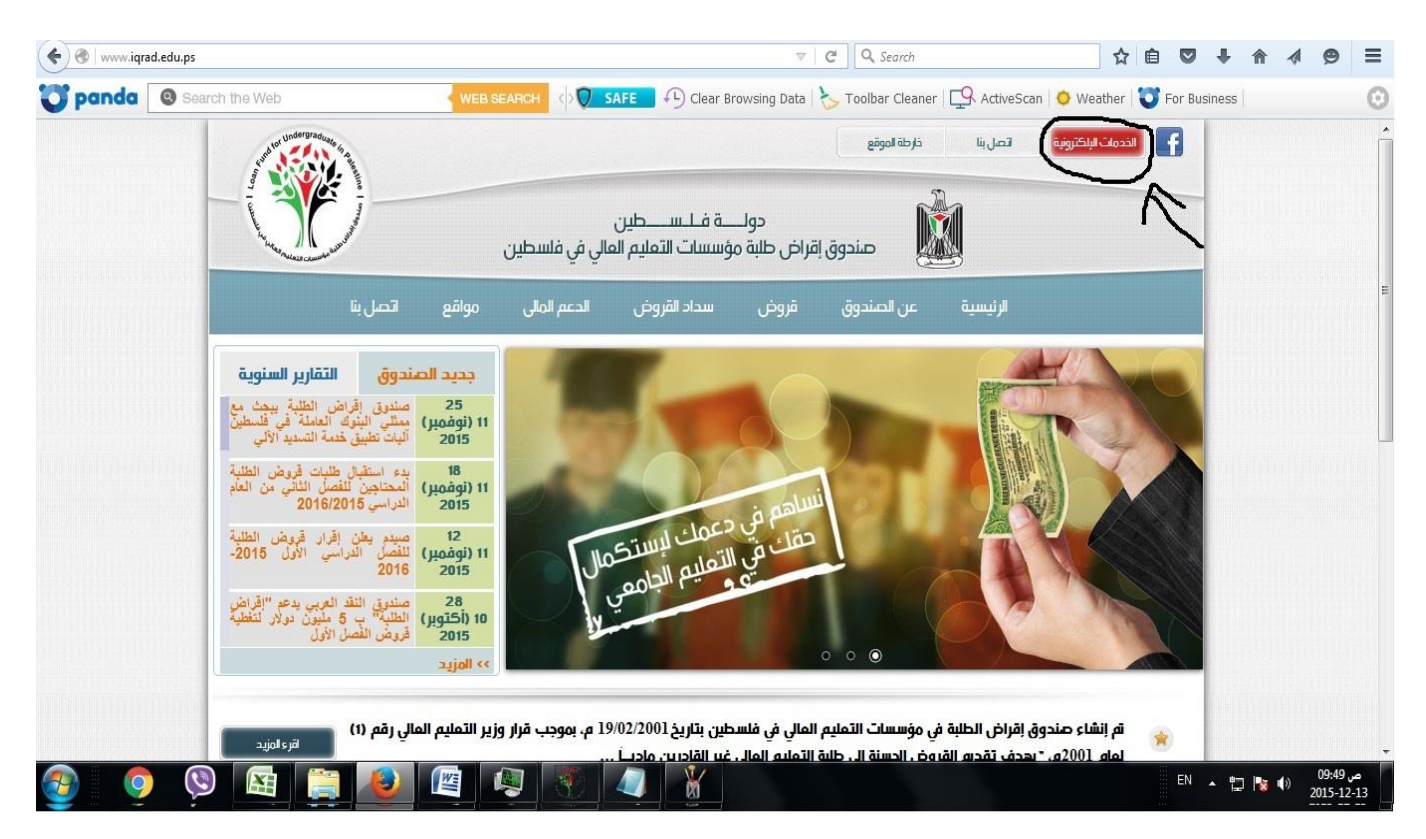

**www.iqrad.edu.ps املوقع على الدخول**

**والضغط على زر "اخلدمات االلكرتونية"**

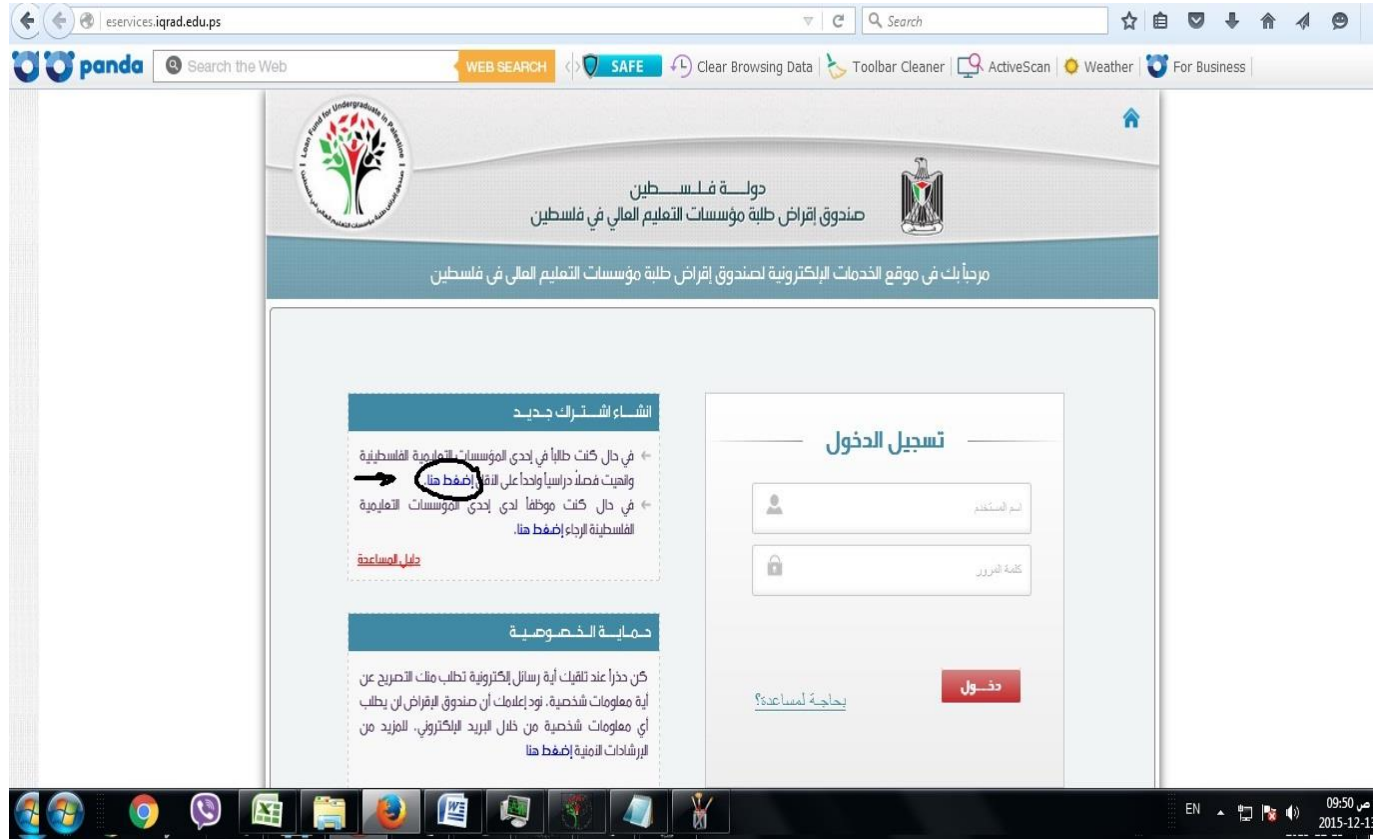

**اختيار "انشاء اشرتاك جديد" والضغط على الرابط املشار إليه**  في الصورة.

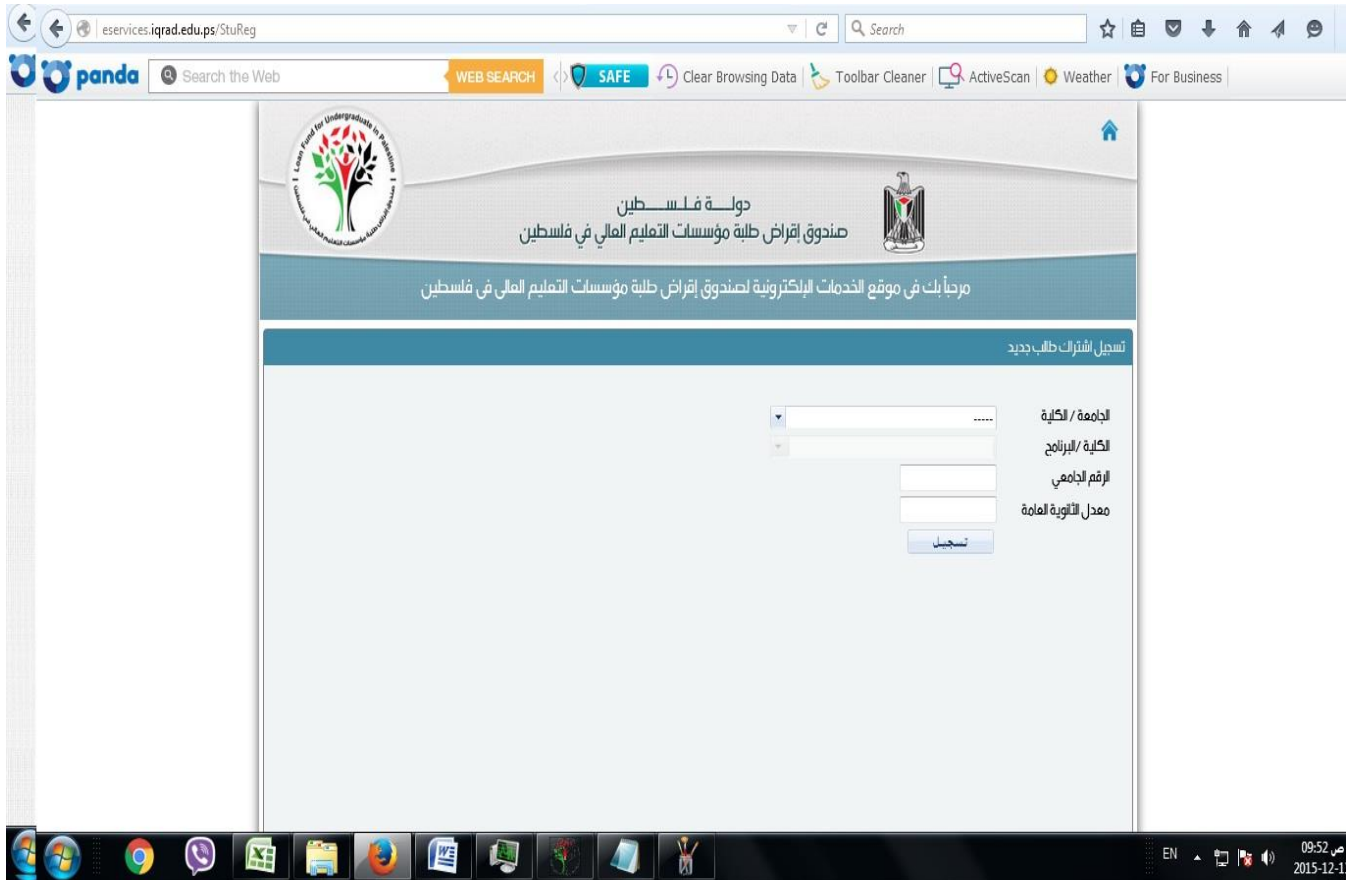

**تظهر للطالب الشاشة يف األعلى الختيار اجلامعة والكلية والرقم ومعدل الثانوية العامة.**

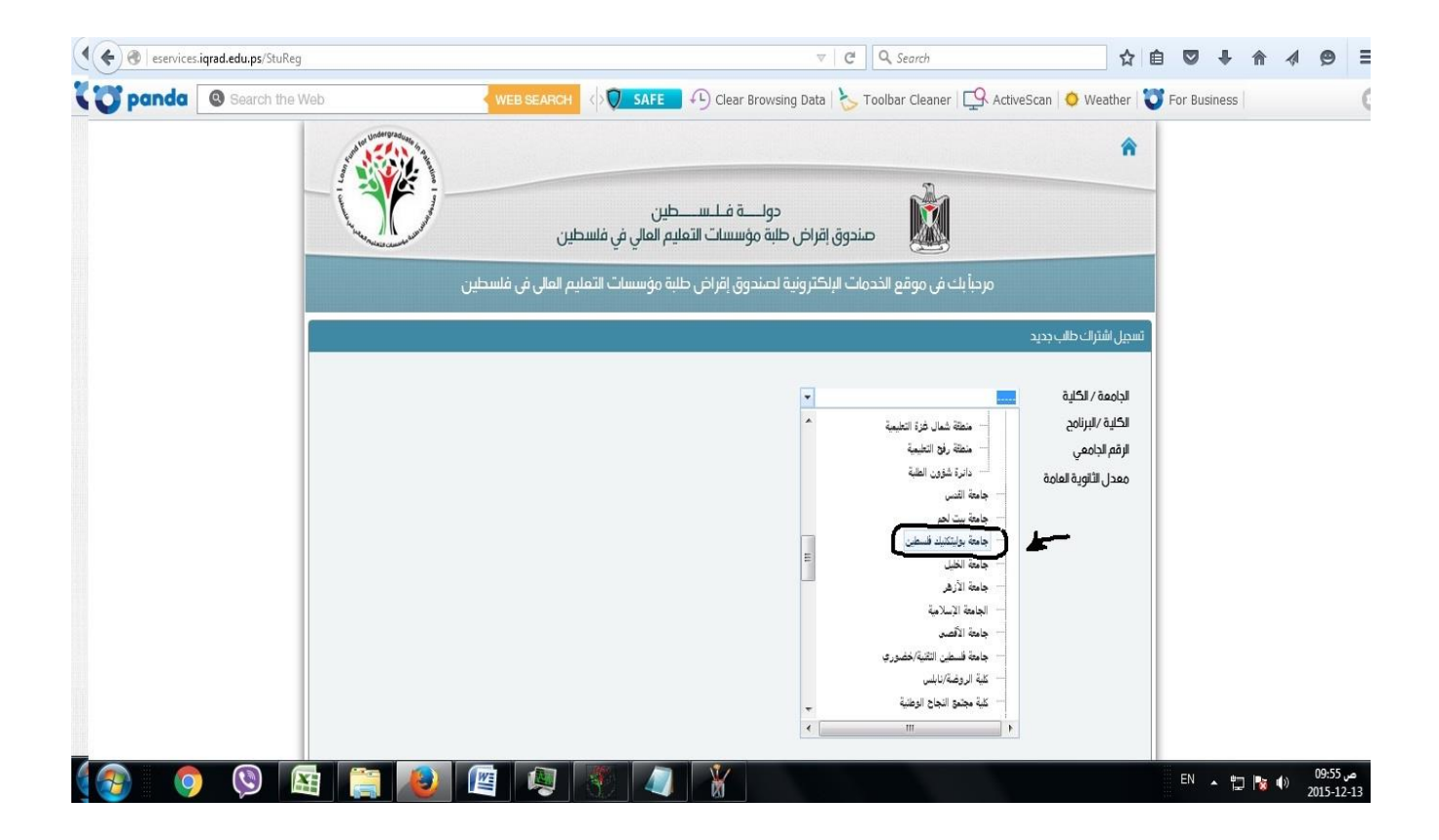

# **اختيار اجلامعة / الكلية:**

**جامعة بوليتكنك فلسطني لطلبة البكالوريوس.**

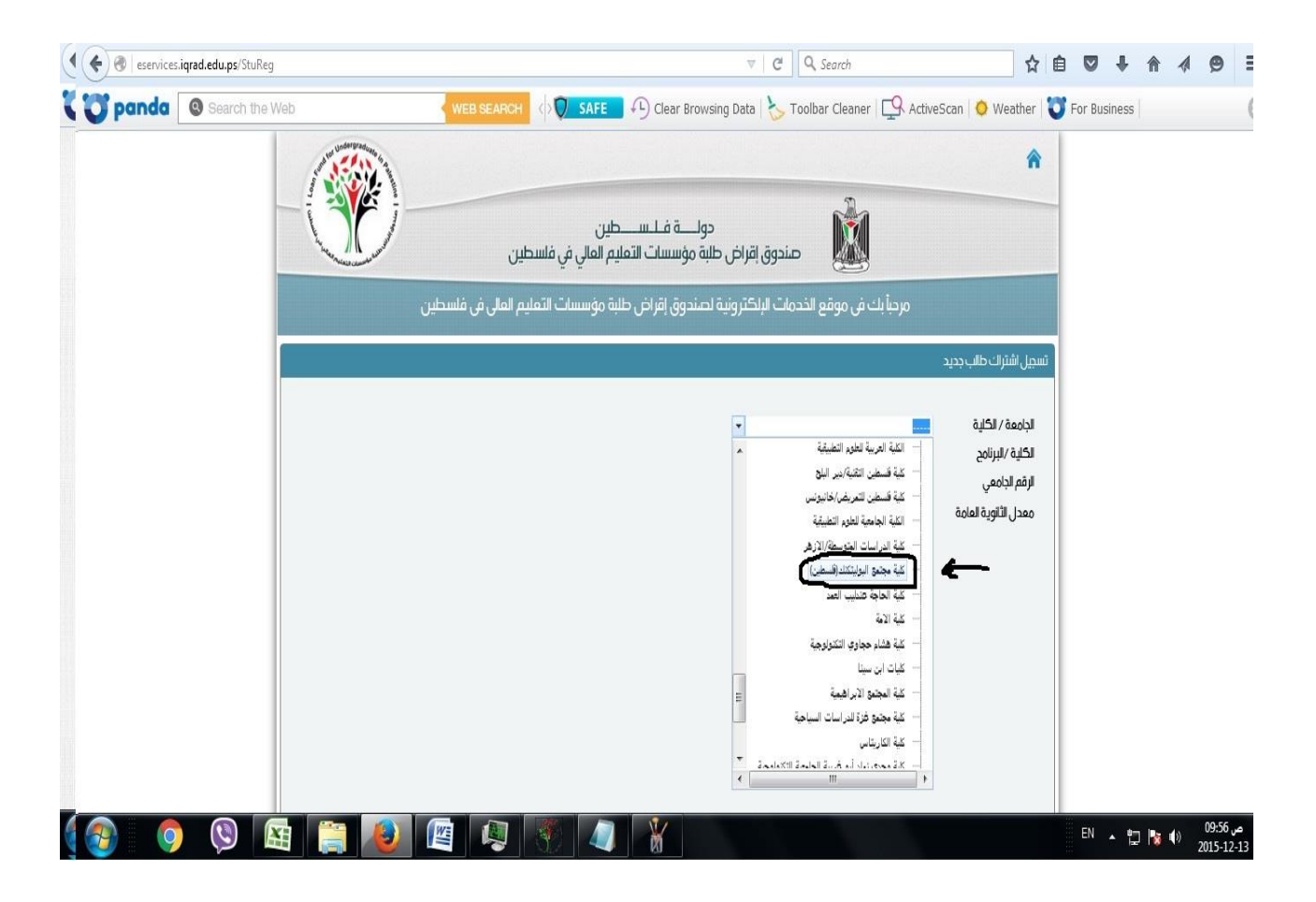

## **اختيار اجلامعة / الكلية:**

**كلية جمتمع البوليتكنك )فلسطني( لطلبة الدبلوم.**

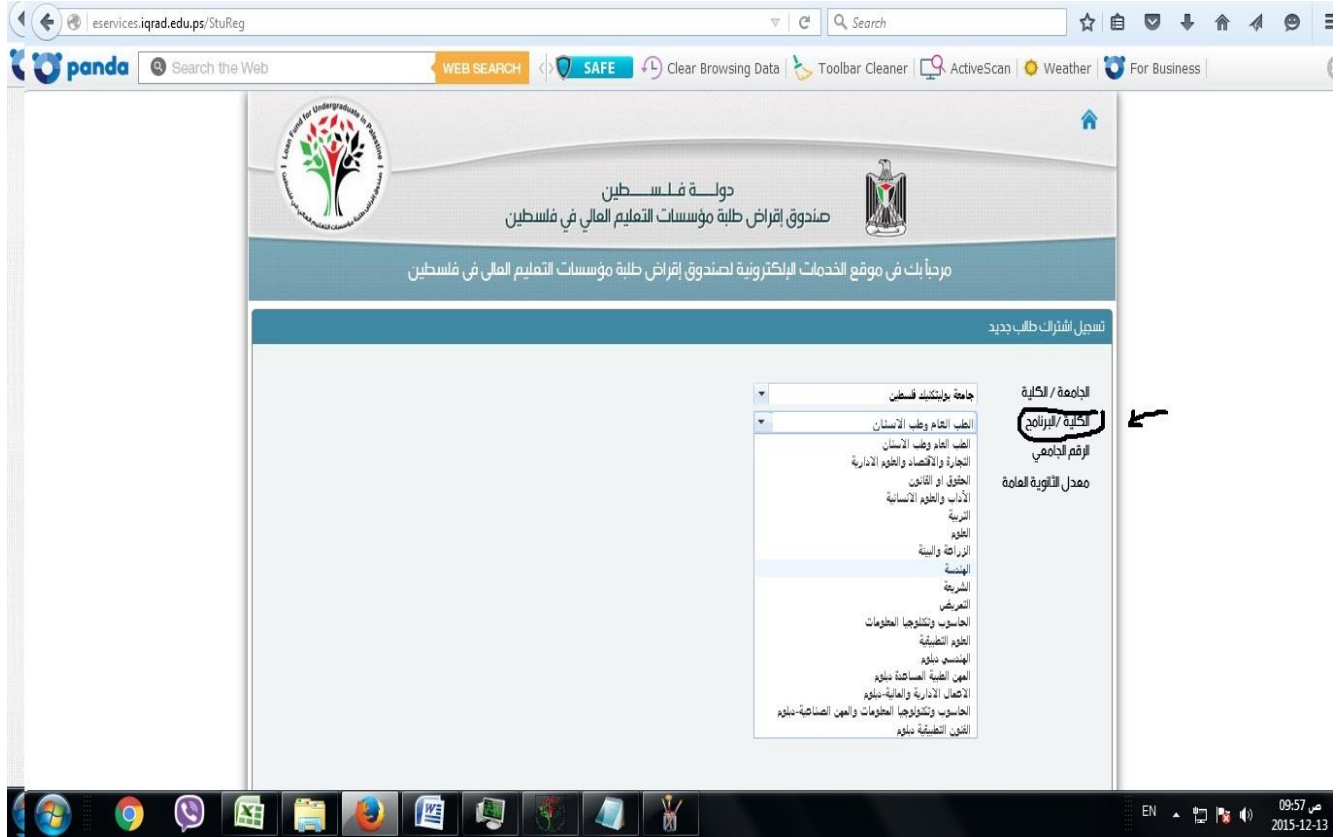

**اختيار الكلية لتخصصات البكالوريوس على النحو التالي:**

- **ختصصات اهلندسة بكل فروعها ختتار "اهلندسة"**
- **ختصصات كلية العلوم التطبيقية ومعها ختصص علم احلاسوب وختصص التغذية الصحية والعالجية ختتار "العلوم التطبيقية"**
- **ختصصات تكنولوجيا احلاسوب واجلرافيكس ختتار "احلاسوب وتكنولوجيا املعلومات"**
- **ختصصات نظم املعلومات وإدارة األعمال واقتصاديات األعمال وإدارة املشاريع واحملاسبة والريادة والتسويق اإللكرتوني ختتار "التجارة واالقتصاد والعلوم اإلدارية"**

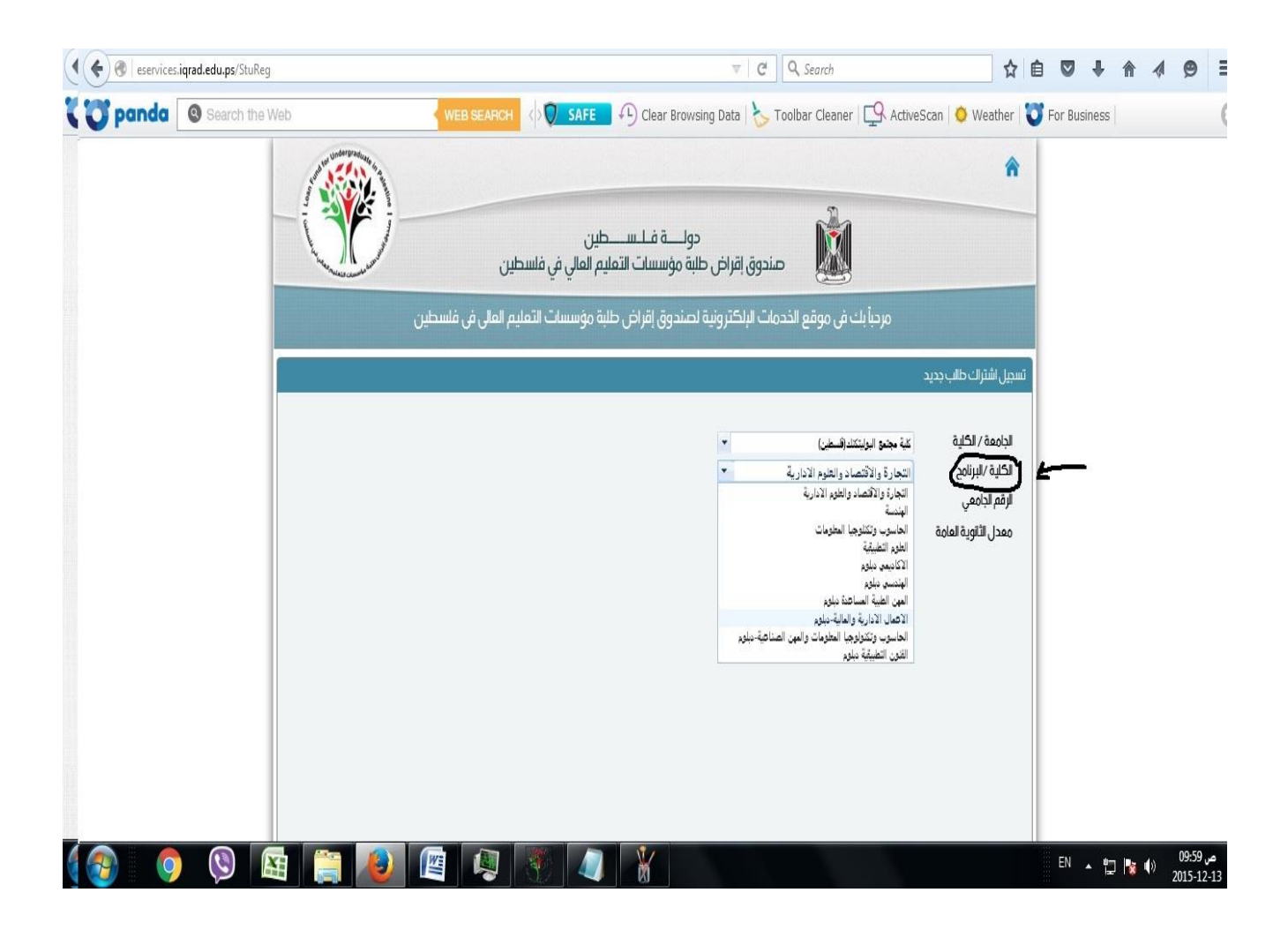

**اختيار الكلية لتخصصات الدبلوم على النحو التالي:**

 **ختصصات إدارة وأمتتة مكاتب واحملاسبة احملوسبة واحملاسبة التقنية واإلدارة املالية احملوسبة والتسويق واملبيعات وإدارة املشاريع والسكرتارية القانونية والطبية وإدارة املنشئات الرياضية ختتار "األعمال اإلدارية واملالية**–**دبلوم"**

- **•** تخصصات الأتمتة الصناعية والالكترونيات والتحكم المحوسب **وااللكرتونيات الصناعية واإلنتاج واآلالت والتكييف والتربيد والتدفئة والسيارات واحلجر والرخام واالتصاالت ختتار "اهلندسي دبلوم"**
- **ختصصات برجمة وقواعد البيانات وتصميم صفحات الويب وتكنولوجيا احلاسوب وتكنولوجيا الوسائط املتعددة وشبكات احلاسوب ختتار "احلاسوب وتكنولوجيا املعلومات واملهن الصناعية** –**دبلوم"**
- **ختصصات التصميم الداخلي واهلندسة املدنية واهلندسة املعمارية**  والمساحة والأنظمة الذكية في المبان<u>ي تختار</u> "الفنون التطبيقية دبلوم"

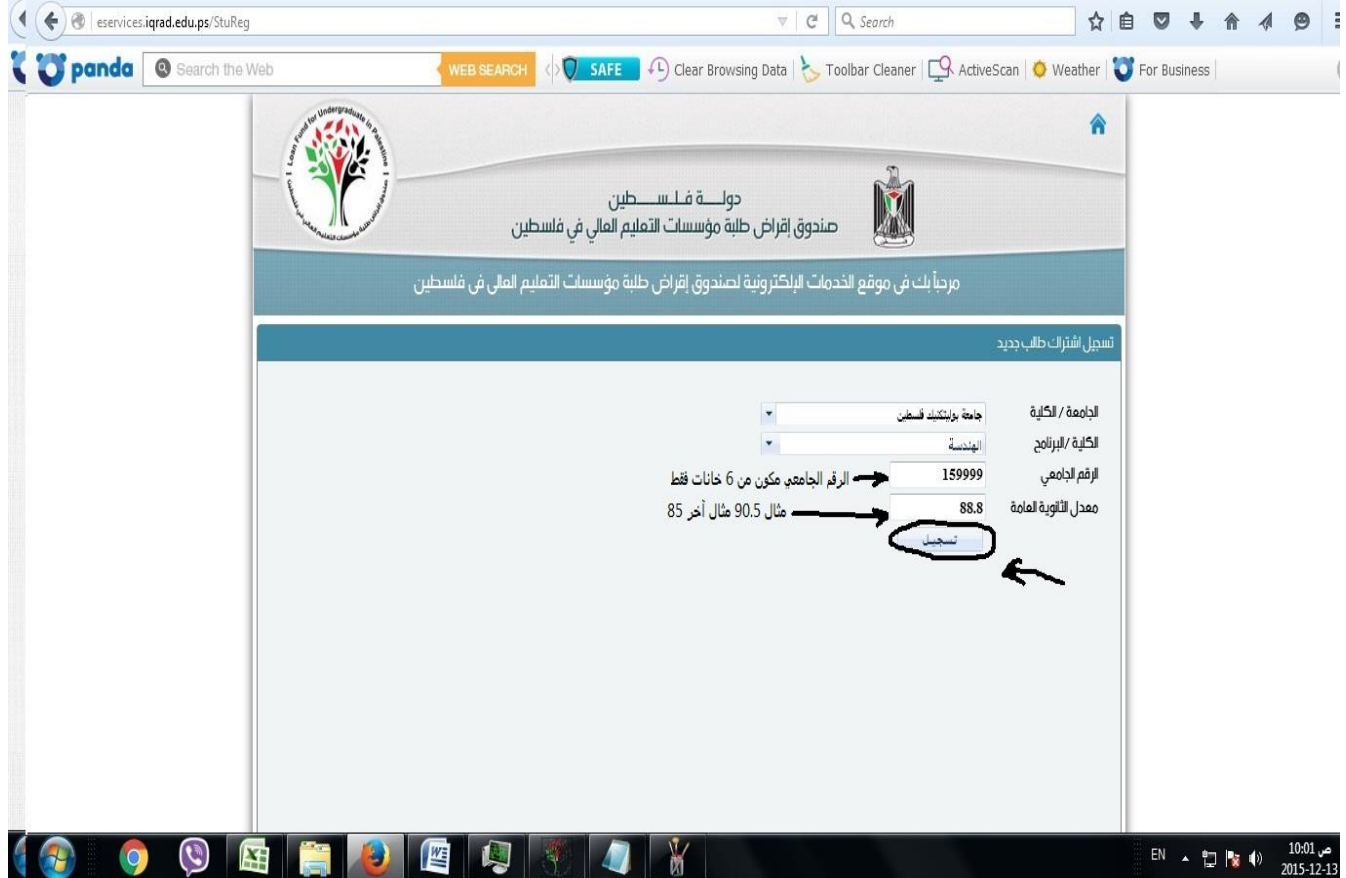

**تضع الرقم اجلامعي من** 6 **خانات بدون أية رموز مثل .**159999

**تضع معدل الثانوية العامة بشكل دقيق.**

**وتضغط على زر "تسجيل".**

![](_page_10_Picture_16.jpeg)

**تظهر رسالة ترحيبية بإمسك الشخصي ويعطيك اسم املستخدم كما هو موضح وجيب حفظ اسم املستخدم هذا الستخدامه يف الدخول ملوقع صندوق اإلقراض.**

![](_page_11_Picture_31.jpeg)

**تضع كلمة املرور وتكررها مرة أخرى وجيب أن تتكون من حروف وأرقام ورموز مثال)**\*123mm **)وختتار سؤال احلماية وتضع إجابة له وتضع الربيد االلكرتوني اخلاص بك وجيب أن يكون الربيد اإللكرتوني للطالب فعال ويستطيع الدخول عليه وإرسال واستقبال الرسائل من خالله ثم تضغط على زر "إنهاء".**

![](_page_12_Picture_0.jpeg)

**تفعيل احلساب: تظهر للطالب شاشة تفيد بأنه مت إرسال رابط التفعيل إىل بريدك االلكرتوني يرجى الدخول لربيدك االلكرتوني وتفعيل حسابك.**

![](_page_13_Picture_13.jpeg)

**تدخل إىل بريدك االلكرتوني ويكون هناك بريد مرسل من قبل صندوق اإلقراض لتفعيل حسابك يرجى الدخول عليه.**

![](_page_14_Picture_0.jpeg)

# **يتم اظهار اسم املستخدم اخلاص بالطالب كما هو موضح يف السهم األول فوق.**

**يرجى الضغط على رابط تفعيل احلساب كما هو موضح يف السهم الثاني.**

![](_page_15_Picture_0.jpeg)

# **بعدها تظهر شاشة تفيد بتفعيل اشرتاكك بنجاح ومن هذه الصفحة ميكنك الدخول حلسابك االلكرتوني.**

**خطوات الدخول حلسابك وتقديم طلب القرض**

![](_page_16_Picture_1.jpeg)

#### **www.iqrad.edu.ps املوقع على الدخول**

**والضغط على "اخلدمات االلكرتونية"**

![](_page_17_Picture_36.jpeg)

**وضع اسم املستخدم وهو عبارة عن الرقم اجلامعي للطالب من**  6 **خانات بدون أية رموز مسبوقاً بـ** 007 **للبكالوريوس أو** 029 **للدبلوم مثال للبكالوريوس** 007159999 **ـ مثال للدبلوم .**029153999

**وضع كلمة املرور اخلاصة بك.**

**الضغط على زر "دخول"**

![](_page_18_Picture_0.jpeg)

**بعد الدخول للحساب جيب الضغط على قائمة قروض.**

![](_page_19_Picture_0.jpeg)

**بعد ذلك الضغط على تقديم طلب قرض.**

![](_page_20_Picture_0.jpeg)

**بعد ذلك جيب االختيار بأنك قرأت املالحظات املوجودة يف الصفحة ومن ثم الصغط على زر "التالي".**

![](_page_21_Picture_0.jpeg)

**بعد ذلك يظهر زر "إدخال طلب قرض/مساعدة جديد" جيب** 

**الضغط عليه.**

![](_page_22_Picture_0.jpeg)

**بعدها بقوم الطالب بإدخال بياناته الشخصية املتعلقة بتقديم طلب القرض كما هو موضح يف املثال.**

![](_page_23_Picture_0.jpeg)

**إكمال إدخال بيانات القرض كما هو موضح يف املثال ومن ثم الضغط على زر "حفظ".**

![](_page_24_Picture_33.jpeg)

# **تظهر للطالب هذه الشاشة وتفيد بإمتامك تقديم القرض إلكرتونياً جيب بعدها التوجه ملكاتب عمادة شؤون الطلبة لتقديم أوراق القرض املوضحة يف إعالن تقديم طلب القرض وذلك لتدقيقها من قبل موظف عمادة شؤون الطلبة.**

#### **جامعة بوليتكنك فلسطني**

**عمادة شؤون الطلبة**

**قسم القروض واملنح واملساعدات**